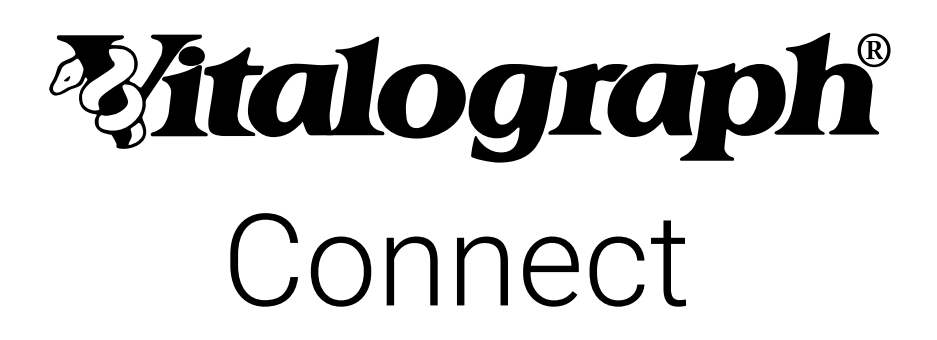

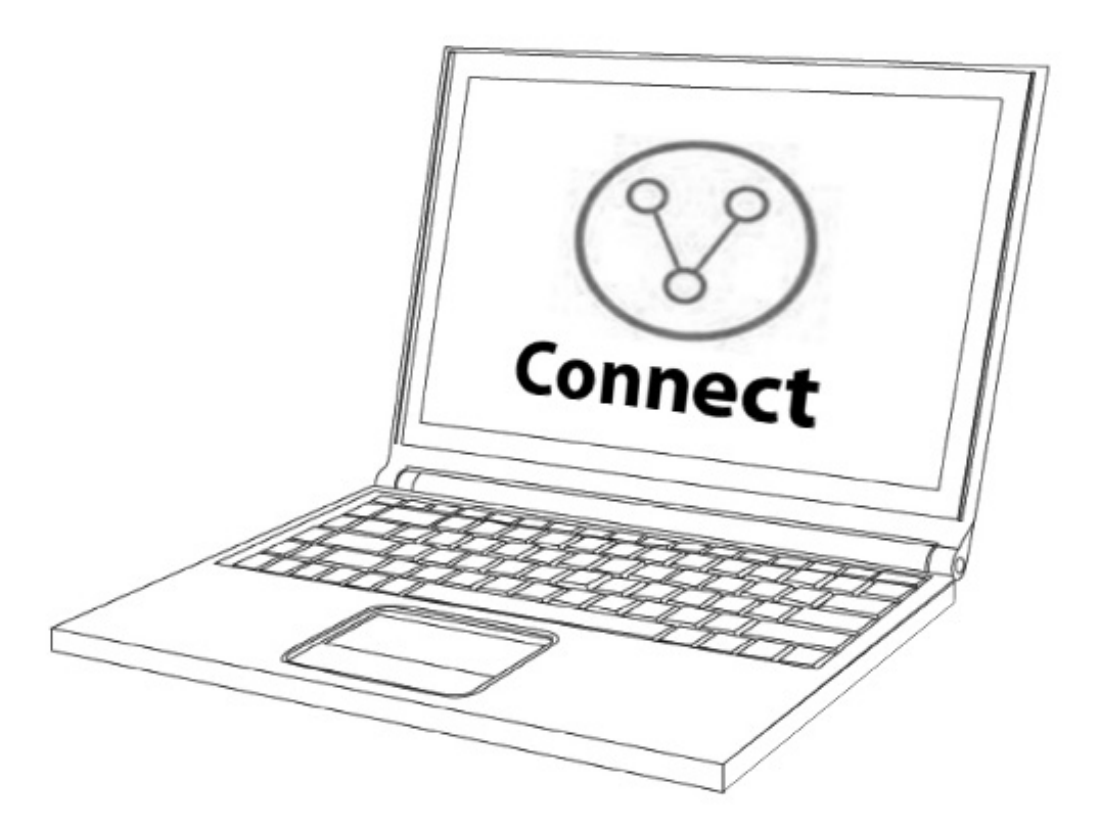

# Instrucciones de uso

©Copyright Vitalograph 2022 Edición actual (Número 4, 15 mar 2022) Cat. n.° 09582

## **Direcciones de las sucursales de Vitalograph**

#### **Vitalograph Ltd, Reino Unido**

Maids Moreton, Buckingham MK18 1SW Inglaterra **Tel.:** 01280 827110 **Fax:** 01280 823302 **Correo electrónico:** sales@vitalograph.co.uk www.vitalograph.co.uk *Asistencia técnica* **Tel.:** 01280 827177 **Correo electrónico:** tech.support@vitalograph.co.uk

#### **Vitalograph Ltd, International**

Maids Moreton, Buckingham MK18 1SW Inglaterra **Tel.:** +44 1280 827120 **Fax:** +44 1280 823302 **Correo electrónico:** sales@vitalograph.co.uk www.vitalograph.eu *Asistencia técnica* **Tel.:** +353 65 6864111 **Correo electrónico:** technical.support@vitalograph.ie **Vitalograph GmbH**

Rellinger Straße 64a D-20257 Hamburgo Alemania **Tel.:** +49 40 547391-40 **Fax:** +49 40 547391-40 www.vitalograph.de *Asistencia técnica* **Tel.:** +49 40 547391-14 **Correo electrónico:** support@vitalograph.de

#### **Vitalograph Inc.**

13310 West 99th Street Lenexa, Kansas, 66215 EE. UU. **Línea gratuita:** 800 255 6626 **Tel.:** (913) 730 3200 **Fax:** (913) 730 3232 **Correo electrónico:**  contact@vitalograph.com www.vitalograph.com *Asistencia técnica* **Tel.:** (913) 730-3205 **Correo electrónico:**  technical@vitalograph.com

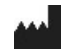

#### **Vitalograph (Ireland) Ltd** Gort Road Business Park

Ennis, Co Clare, V95 HFT4 Irlanda

Correo electrónico: info@vitalograph.de **Correo electrónico:** sales@vitalograph.ie **Tel.:** +353 65 6864100 **Fax:** +353 65 6829289 www.vitalograph.ie *Asistencia técnica* **Tel.:** +353 65 6864111 **Correo electrónico:** technical.support@vitalograph.ie

©Copyright Vitalograph 2022 Edición actual (Número 4, 15 mar 2022)

Cat. n.° 09582 es una marca registrada.

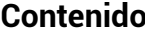

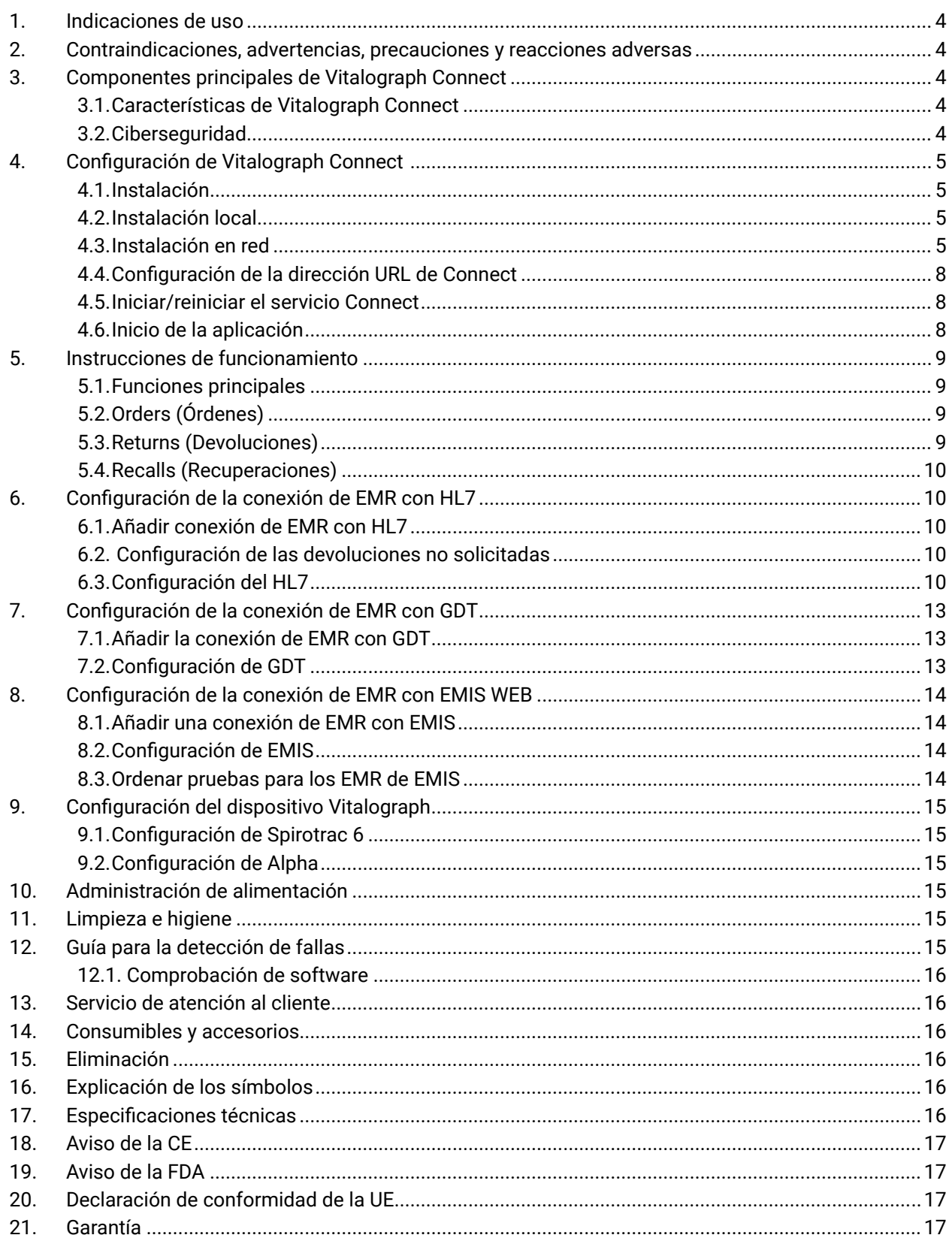

## **Apéndices**

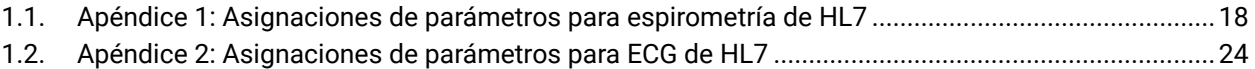

#### <span id="page-3-0"></span>*Maloaraph*

## **1. Indicaciones de uso**

Vitalograph Connect es una aplicación de software computarizada cuyo objetivo es transferir los detalles del sujeto de un sistema EMR a un dispositivo o software de Vitalograph y devolver los datos resultantes de las pruebas al sistema EMR. Está diseñado para ser usado por profesionales adultos (por ejemplo, personal administrativo de TI) en diversos entornos médicos, como centros de atención primaria, hospitales y centros de salud ocupacional.

## **2. Contraindicaciones, advertencias, precauciones y reacciones adversas**

N/C

## **3. Componentes principales de Vitalograph Connect**

Vitalograph Connect es un producto de software intermedio que brinda una funcionalidad que transfiere los detalles de los sujetos y los datos de las pruebas entre un sistema EMR y un dispositivo o software de Vitalograph. Connect se entrega en una unidad flash USB, ya que no posee componentes físicos.

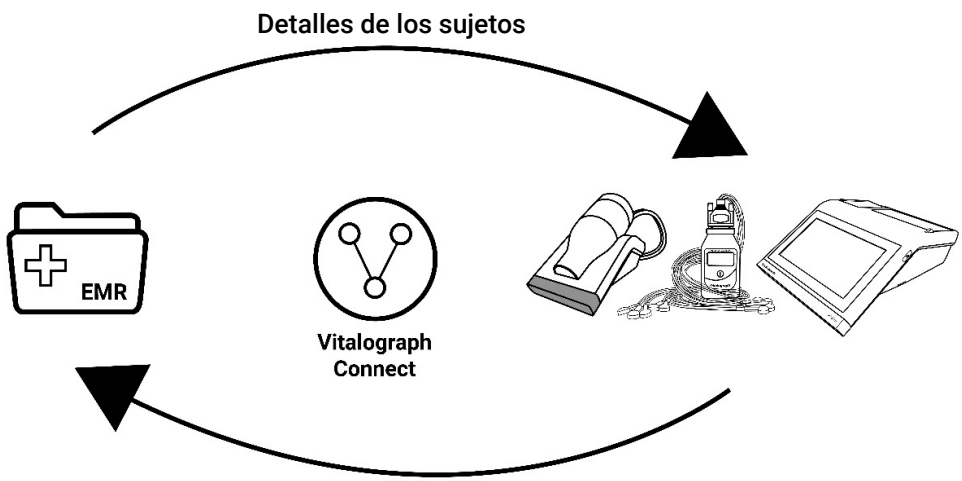

Resultados de las pruebas

### **3.1. Características de Vitalograph Connect**

Las características incluyen lo siguiente:

- 1. Facilita la configuración de una conexión a EMR con los productos de Vitalograph:
- Spirotrac 6
- Alpha
- In2itive
- 2. Admite conectividad a un sistema EMR mediante:
- Protocolo de estándares Health Level Seven (HL7), versión 2.6
- Protocolo de GDT, versión 2.10
- Protocolo de EMIS Web, versión 4
- 3. Facilita la transferencia de datos de los sujetos de un EMR a un producto de Vitalograph.
- 4. Facilita la transferencia de datos de pruebas de un producto Vitalograph a un EMR.
- 5. Muestra una lista resumida de las órdenes de solicitudes de prueba del sistema EMR.
- 6. Muestra una lista resumida de las devoluciones de pruebas (resultados de las pruebas) de un producto Vitalograph al sistema EMR.

#### **3.2. Ciberseguridad**

Cuando utilice Connect en una PC, se recomienda que la PC tenga la siguiente ciberseguridad instalada: El sistema operativo debe configurarse para la actualización automática de los parches de seguridad y tener todos los parches más recientes instalados.

- Se debe tener una aplicación antivirus o antimalware instalada y todas las definiciones de virus actualizadas.
- Inicio de sesión seguro: la PC debe estar protegida con una contraseña a través de controles de acceso de usuario estándar de la industria, mediante Active Directory u otros métodos.
- Firewall: si la PC está conectada a Internet, asegúrese de que haya un firewall o una protección equivalente
- contra el acceso externo no autorizado.
- La responsabilidad de los controles de seguridad del sistema operativo subyacente y la infraestructura de comunicación física está fuera del alcance de la aplicación.
- También se recomienda realizar un análisis de riesgos que tenga en cuenta el entorno específico del usuario.
- Se recomienda utilizar https como protocolo para configurar Connect para ejecutarse en IIS (Internet Information Services).

*Nota: Vitalograph se compromete a brindar un software sin virus. Vitalograph no asume ninguna responsabilidad por la seguridad de los sistemas informáticos del cliente. Cualquier equipo conectado a la red de área local {LAN} o Internet está en riesgo de poner en peligro el sistema. Vitalograph recomienda que los clientes tomen las medidas apropiadas para mitigar dicho riesgo, incluida la instalación y el mantenimiento del software antivirus y los firewalls en los sistemas de TI para evitar intrusiones y proteger esos sistemas, de acuerdo con las políticas internas de TI del cliente.*

## <span id="page-4-0"></span>**4.1. Instalación**

Elija una instalación local o en red.

- Instalación local (consulte [la Sección 4.2](#page-4-1))
- Este es el método de instalación predeterminado.
- Connect se instala como un servicio de Windows con alojamiento propio.
- Se puede acceder mediante Spirotrac si se ejecuta en el mismo equipo.
- Instalación en red (consulte la [Sección 4.3\)](#page-4-2)
- Connect está instalado en un servidor en red.
- Los servicios de Connect se ejecutan en IIS (Internet Information Services).
- <span id="page-4-1"></span>• Se puede acceder mediante aplicaciones y dispositivos a través de Ethernet o wifi.

#### **4.2. Instalación local**

Consulte la [Sección 17](#page-15-1) Especificaciones técnicas para conocer los requisitos de PC recomendados. *Nota: esta instalación requiere privilegios administrativos.*

*Para instalar:*

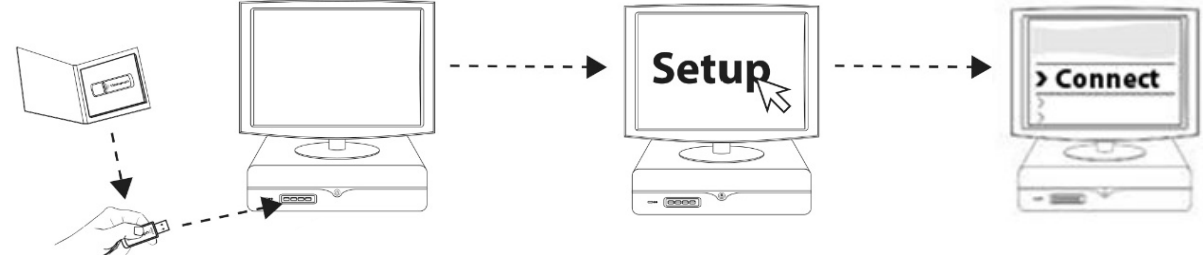

- 1. Inserte la unidad flash USB en el puerto USB de la PC. Examine el contenido de los medios y ejecute Setup (Instalación).
- 2. Siga las instrucciones en pantalla. Haga clic en Install Connect (Instalar Connect).
- 3. El instalador puede preguntarle: "¿quiere que esta aplicación realice cambios en su dispositivo?" Haga clic en Yes (Sí) para continuar.
- <span id="page-4-2"></span>4. La finalización de la instalación se confirma en un mensaje. Haga clic en Close (Cerrar).

#### **4.3. Instalación en red**

#### **4.3.1. Configuración del servidor**

Connect puede instalarse en un servidor de red y estar expuesto a aplicaciones y dispositivos a través de Internet Information Services. (Consulte los pasos 1-9 a continuación).

*Nota: se requieren privilegios administrativos. Dado que Vitalograph no controla el entorno, estas instrucciones asumen que se cuenta con un conocimiento básico de la configuración de Internet Information Services.*

 *Nota: el cliente puede conectarse a esta ubicación del servidor mediante una conexión cableada, inalámbrica o de punto de acceso, según lo definido y administrado por el cliente de acuerdo con su política de TI.*

Requisitos básicos:

Se requiere ASP.Net versión 4.5 o posterior. Esto se puede verificar, e instalar si es necesario, en Windows Features (Características de Windows):

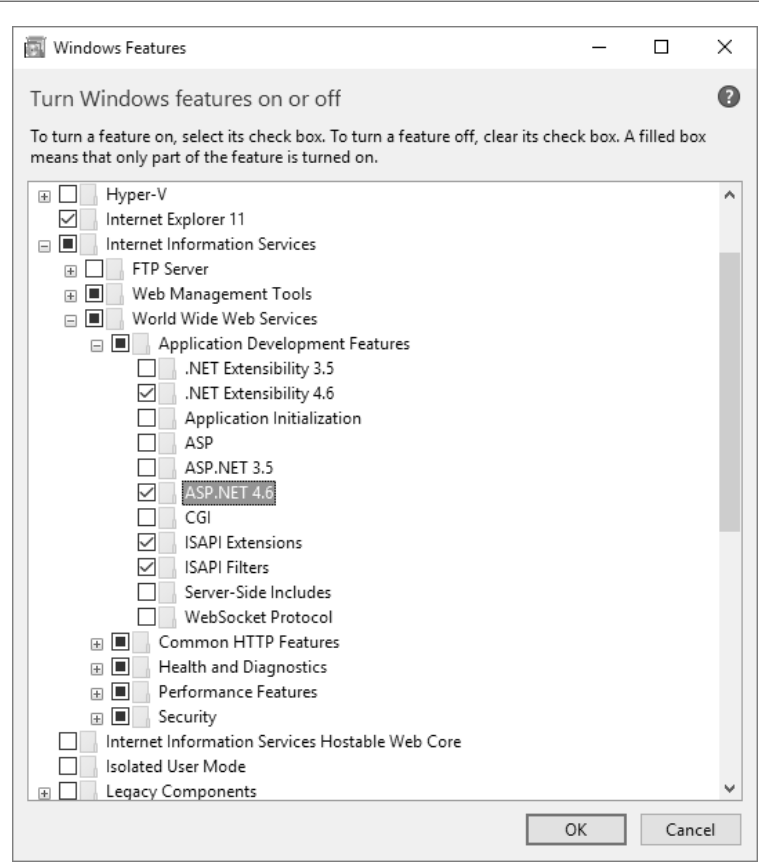

- 1. Instale Connect como se indica en la [Sección 4.2](#page-4-1) arriba en el servidor requerido.
- 2. Ubique el archivo por lote **setupweb.bat** en el directorio "web". Este directorio se encuentra debajo del directorio de instalación. P. ej., ubicación de instalación predeterminada: C:\Program Files (x86)\Vitalograph\Connect\web.
- 3. Para ejecutar el archivo por lote, haga clic con el botón derecho sobre este y ejecútelo como administrador (se copian los archivos y se crea el directorio de datos del programa).
- 4. Como el sistema está instalado como un servicio de Windows de forma predeterminada, es necesario deshabilitar este servicio en instalaciones con IIS.
- a. Ejecute **Services App (Aplicación de servicios)** dentro de Windows.
- b. Busque el servicio llamado "Vitalograph Connect Host Service" (Servicio de host de Vitalograph Connect).
- c. Haga clic con el botón derecho en el servicio y luego en **Stop (Detener)**.
- d. Haga clic con el botón derecho en el servicio nuevamente y luego en Properties (Propiedades).
- e. Cambie Startup Type (Tipo de inicio) de Automatic (Automático) a **Disabled (Desactivado)**, y haga clic en **OK (Aceptar)**.
- 5. Ejecute el administrador de Internet Information Services (IIS).
- 6. Para crear el grupo de aplicaciones, expanda la lista de conexiones y haga clic con el botón derecho en Application Pools (Grupos de aplicaciones) -> Seleccione Add Application Pools (Añadir grupo de aplicaciones).
	- Denomínelo ConnectPool.
	- Seleccione .NET CLR Version v4 (versión 4).

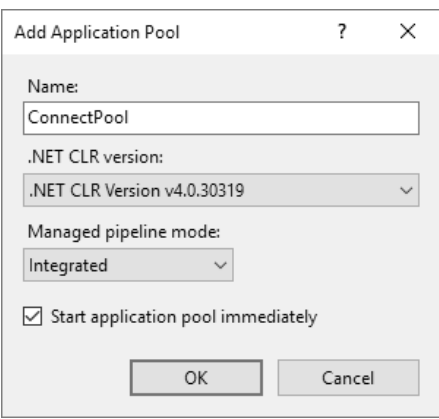

- 7. Seleccione **Advanced Settings (Configuraciones avanzadas)** y establezca las siguientes propiedades:
- Start Mode (Modo de inicio): **AlwaysRunning (Siempre en ejecución)**
- Identity (Identidad): **Localsystem (Sistema local)**

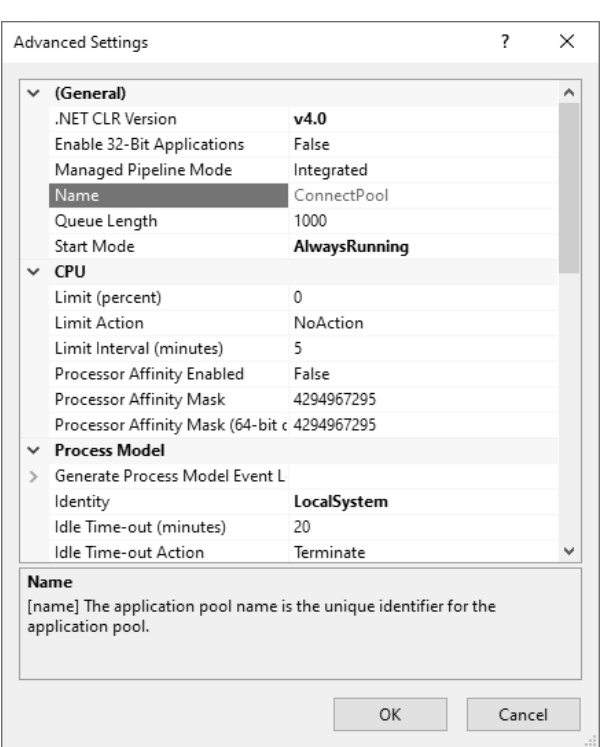

- 8. Cree la aplicación en IIS: en **Sites (Sitios)** seleccione **Default Web Site (Sitio web predeterminado)**. Haga clic con el botón derecho y seleccione **Add Application (Añadir aplicación)** con la siguiente configuración:
	- Alias: **Connect**
	- Grupo de aplicaciones: **ConnectPool**
	- Ruta física: **C:\Connect**
- 9. Vaya a Application Pools (Grupo de aplicaciones), seleccione **ConnectPool** y elija la acción **Start (Inicio)**.

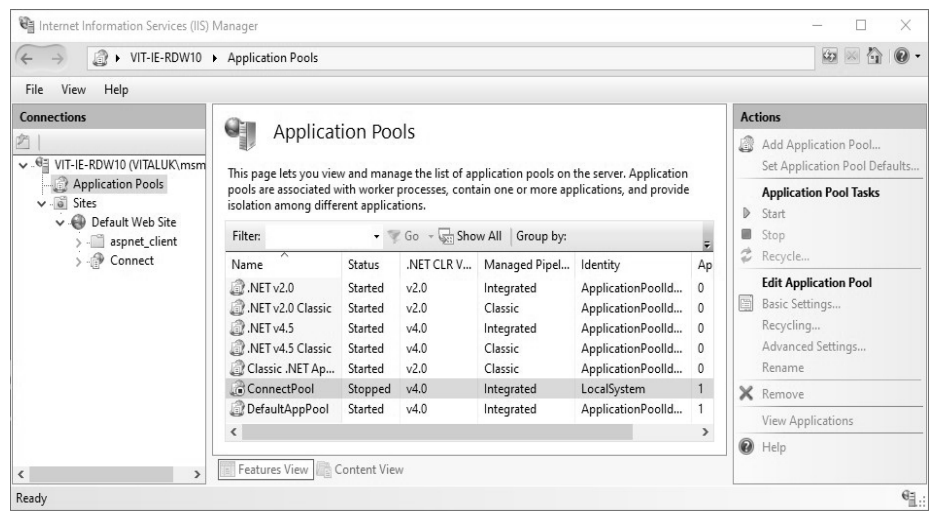

## **4.3.2. Configuración del cliente**

<span id="page-7-0"></span>*Malograph* 

Es posible configurar múltiples instalaciones de clientes desde diferentes PC para visualizar el estado de las órdenes y las devoluciones.

 *Nota: la edición de la configuración de EMR en la instalación de un cliente está desactivada y debe hacerse en el servidor.*

Para configurar un cliente:

- 1. Instale Connect en la PC requerida según se indica en la [Sección 4.2](#page-4-1) Instalación local.
- 2. Ejecute **Services App (Aplicación de servicios)** dentro de Windows.
- 3. Busque el servicio llamado "Vitalograph Connect Host Service" (Servicio de host de Vitalograph Connect).
- 4. Haga clic con el botón derecho en el servicio y luego en **Stop (Detener)**.
- 5. Haga clic con el botón derecho en el servicio nuevamente y luego en **Properties (Propiedades)**.
- 6. Cambie Startup Type (Tipo de inicio) de Automatic (Automático) a **Disabled (Desactivado)**. Haga clic en **OK (Aceptar).**
- 7. Configure la dirección URL de conexión según se indica en la Sección 4.4 para señalar el servidor requerido.
- <span id="page-7-2"></span>8. La configuración se ha completado. Haga doble clic en el ícono Connect en el escritorio para iniciar el cliente.

## **4.4. Configuración de la dirección URL de Connect**

Es posible ver/configurar la dirección URL donde se ejecutará la instancia de Connect. Abra el siguiente archivo: C:\ProgramData\Vitalograph\Vital.Connect\ClientSettings.json

- 1. Para **instalaciones locales**, la configuración predeterminada es: "ApiAccessUrl": **"http://localhost:80/ connect/"**
- 2. Para **instalaciones en red**, la configuración es: "ApiAccessUrl": **"http:// IP\_ADDRESS\_OF\_SERVER:80/connect/"** *Nota: esto solo debe cambiarse si la instancia de Connect está instalada en una ubicación en red.*

### **4.5. Iniciar/reiniciar el servicio Connect**

<span id="page-7-1"></span> Connect se ejecuta automáticamente de forma predeterminada. Si es necesario iniciar o reiniciar Connect manualmente:

#### **En el equipo donde la aplicación se está ejecutando como servicio de Windows**

- Ejecute Services App (Aplicación de servicios) dentro de Windows.
- Busque el servicio llamado "Vitalograph Connect Host Service" (Servicio de host de Vitalograph Connect).
- Haga clic con el botón derecho en este servicio y luego en Start (Iniciar).
- Si Start (Iniciar) está atenuado, haga clic en Restart (Reiniciar).

## **En el equipo donde la aplicación se está ejecutando como servicio de red en IIS**

- Ejecute el administrador de Internet Information Services.
- Seleccione Application Pools (Grupos de aplicaciones).
- En la lista de grupos de aplicaciones, seleccione ConnectPool.
- Seleccione Start (Iniciar).
- Si Start (Iniciar) está atenuado, seleccione Recycle (Reciclar).

## **4.6. Inicio de la aplicación**

<span id="page-7-3"></span>La aplicación se ejecuta automáticamente al finalizar la instalación. Haga doble clic en el ícono de Connect en el escritorio para configurar la aplicación.

## <span id="page-8-0"></span>**5. Instrucciones de funcionamiento**

#### **5.1. Funciones principales**

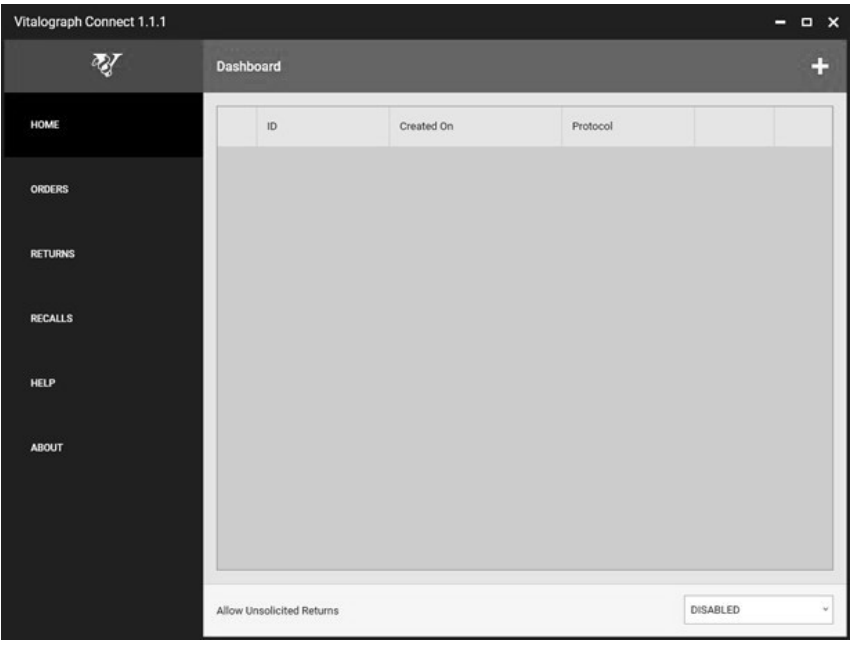

Los componentes principales de la interfaz de usuario son:

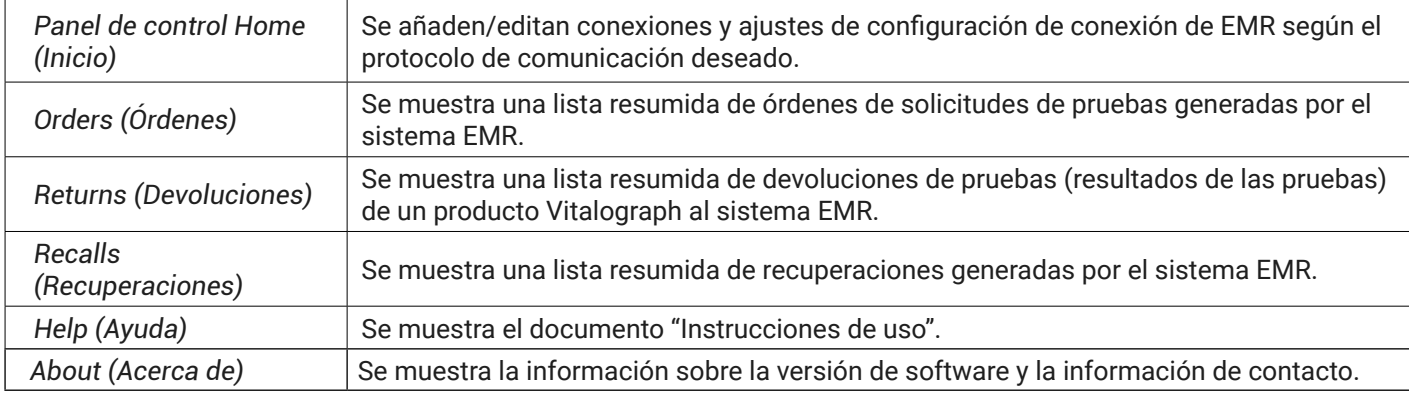

#### **5.2. Orders (Órdenes)**

En el panel de control de órdenes se muestra una lista de órdenes de solicitudes de pruebas generadas por el sistema EMR. Se muestra la siguiente información para cada orden:

- Tipo de prueba: ECG o espirometría.
- Fecha de creación de la orden.
- ID del sujeto de la prueba.
- Estado
- **• Pending (Pendiente):** la orden es recibida por Connect y está disponible para ser procesada por el producto de Vitalograph (p. ej., Alpha/Spirotrac).
- **• Allocated (Asignado):** el producto de Vitalograph asignado a la orden.
- **• Completed (Completado):** se completan las pruebas y los datos de las pruebas se devuelven a Connect.
	- **• Returned (Devuelto):** se generan y envían los datos de la prueba a EMR.
	- Para la transferencia de ARCHIVOS, Connect transfiere los datos de devolución como archivos al directorio configurado.
	- Para transferencia por TCP, Connect transfiere los datos de devolución como un mensaje a través de TCP/IP. En el caso de MLLP 2, se espera una confirmación antes de ajustar el estado a Devuelto (Returned).

 *Nota: MLLP 1: en un EMR donde se ejecute la versión 1 del MLLP no se confirmarán los datos devueltos. MLLP 2: en un EMR donde se ejecute la versión 2 del MLLP se confirmarán los datos devueltos.*

El número de órdenes fallidas se muestra en la parte inferior de la pantalla. Una orden fallida indica que Connect recibió la orden, pero no pudo procesarla. Se muestra la fecha y hora de la orden fallida más reciente.

#### **5.3. Returns (Devoluciones)**

En esta pantalla se muestra la lista de las devoluciones de pruebas (resultados de pruebas) generadas por un producto de Vitalograph. Se muestra la siguiente información para cada devolución de pruebas:

• Tipo: ordenado o no solicitado.

#### <span id="page-9-0"></span>*Malograph*

- Tipo de prueba: ECG o espirometría.
- Fecha en la que se devolvió la orden.
- ID del sujeto de la prueba.
- Estado
- **• Started (Empezado):** se inició la devolución de pruebas desde el producto de Vitalograph.
- **• Completed (Completado):** se completó la devolución de pruebas.
- **• Returned (Devuelto):** la devolución de pruebas volvió a EMR.

### **5.4. Recalls (Recuperaciones)**

En esta pantalla se muestra la lista de las recuperaciones (resultados de pruebas) generadas por EMR. Estas son solicitudes de EMR al producto de Vitalograph (p. ej., Alpha/Spirotrac) para recuperar información del sujeto o de la prueba. No se genera ninguna devolución para estas solicitudes y son accionadas por el producto de Vitalograph.

- Type (Tipo): prueba o sujeto.
- Ordered (Ordenado): fecha en la que Connect recibió la solicitud
- Subject (Sujeto): ID del sujeto
- Estado:
- Pending (Pendiente): Connect recibió la solicitud y pasa a estar disponible.
- Completed (Completado): el producto Vitalograph recibió la solicitud.

## **6. Configuración de la conexión de EMR con HL7**

### **6.1. Añadir conexión de EMR con HL7**

<span id="page-9-1"></span>En el panel de control de inicio, seleccione "+" para añadir una nueva conexión de EMR.  *Nota: esta funcionalidad solo está disponible en el equipo donde se ejecute Connect. Si se conecta a una instancia de Connect alojada de manera remota, no es posible añadir o configurar una conexión de EMR.* Se requieren los siguientes elementos:

- **1. ID:** identificador único para la conexión de EMR.
- **2. Protocolo:** el protocolo requerido para conectarse a EMR. Seleccione HL7 2.6.
- **3. Transferencia de entrada:** este es el protocolo de transferencia utilizado para los datos que ingresan a Connect. El protocolo de transferencia define el método de transmisión o cómo se envían los datos. Las opciones para HL7 son:
	- a. Archivo
	- b. TCP/IP
- **4. Transferencia de salida:** este es el protocolo de transferencia utilizado para los datos que salen de Connect. El protocolo de transferencia define el método de transmisión o cómo se envían los datos. Las opciones para HL7 son:
	- a. Archivo
	- b. TCP/IP
		- 1. Entrada de datos: este es el protocolo de datos utilizado para los datos que ingresan a Connect. El protocolo de datos establece la estructura predefinida que se utilizará para esos datos. Para HL7, la configuración siempre será ORM (Order Message).
		- **2. Salida de datos:** este es el protocolo de datos utilizado para los datos que salen de Connect. El protocolo de datos establece la estructura predefinida que se utilizará para esos datos. Para HL7, el ajuste siempre será ORU (Observation Result). Una vez completado, seleccione **Add (Añadir).** Seleccione *Home (Inicio)* para ver todos los EMR configurados para Connect.

#### **6.1.1. Eliminar la conexión de EMR con HL7**

Para eliminar un EMR, seleccione la X roja del EMR asociado en la lista.

*Nota: la eliminación de un EMR es irreversible y se eliminan todos los datos relacionados con dicho EMR. Cuando un sistema EMR se ha marcado para su eliminación, ya no será posible configurar el sistema EMR. El EMR y todos los datos relacionados se eliminan cuando se reinicia el servicio Connect. Cuando el servicio se reinicia, si el directorio del sistema EMR o su contenido están en uso, la operación de eliminación puede fallar. Si esto sucede, la operación de eliminación se reprogramará para el siguiente reinicio.*

#### **6.2. Configuración de las devoluciones no solicitadas**

Dentro de HL7, es posible configurar el sistema para devolver datos de pruebas no solicitados (no ordenados) a un EMR específico. Las pruebas no solicitadas no tienen asociada una orden de prueba. Si se activa en un EMR, todas las pruebas no solicitadas recibidas se enviarán a ese EMR.

Para configurar las devoluciones no solicitadas para un EMR específico, seleccione el panel de control HOME (INICIO) y luego el EMR requerido en la lista desplegable en "Allow Unsolicited Returns" (Permitir devoluciones no solicitadas). Esta opción también se puede desactivar aquí.

#### **6.3. Configuración del HL7**

En el panel de control HOME (INICIO), seleccione el botón |  $\cdots$  | en el EMR requerido para ver/editar la configuración específica que pertenece a la conexión de EMR requerida.

## **6.3.1. Información del sistema**

La información del sistema contiene una configuración general para el EMR con HL7, tal como se define en la [Sección 6.1.](#page-9-1)

#### **6.3.2. Configuraciones generales**

Se pueden configurar los siguientes ajustes para HL7:

- **1. Ruta de entrada del archivo:** si el protocolo de la transferencia de entrada está basado en un archivo, los archivos HLF de entrada se colocan en esta carpeta. Si el servicio está alojado localmente, el usuario puede examinar y seleccionar la carpeta. Si el Usuario no especifica ninguna carpeta, el sistema vuelve a usar la carpeta predeterminada (C:\ProgramData\Vitalograph\Vital.Connect\Emr\ EMR\_NAME\Inbound). No es posible especificar una carpeta que ya esté en uso para otro EMR.
- **2. Ruta de salida del archivo:** si el protocolo de la transferencia de salida está basado en un archivo, los archivos HL7 de salida se colocan en esta carpeta. Si el servicio está alojado localmente, el usuario puede examinar y seleccionar la carpeta. Si no se especifica ninguna carpeta, el sistema vuelve a usar la carpeta predeterminada (C:\ProgramData\Vitalograph\Vital.Connect\Emr\ EMR\_NAME\Outbound). No es posible especificar una carpeta que ya esté en uso para otro EMR.
- **3. Ruta de salida del informe:** si el protocolo de transferencia de salida está basado en un archivo, los archivos de salida del informe se colocan en esta carpeta. Si el servicio está alojado localmente, el usuario puede examinar y seleccionar la carpeta. Si no se especifica ninguna carpeta, el sistema vuelve a usar la carpeta predeterminada (C:\ProgramData\Vitalograph\Vital.Connect\Emr\ EMR\_NAME\Outbound). No es posible especificar una carpeta que ya esté en uso para otro EMR.
- **4. Aplicación no solicitada:** si el mensaje de devolución es por una devolución no solicitada, el campo se completa con este valor configurado. El campo es opcional y no afectará el resto de la configuración. Es posible ingresar texto libre aquí según lo requiera/entienda la aplicación EMR.
- **5. Función no solicitada:** si el mensaje de devolución es por una devolución no solicitada, el campo se completa con este valor configurado. El campo es opcional y no afectará el resto de la configuración. Es posible ingresar texto libre aquí según lo requiera/entienda la aplicación EMR.
- **6. Formato de fecha:** el formato de fecha que debe utilizar Connect al procesar solicitudes de EMR. Predeterminado: aaaaddMM
- **7. Formato de tiempo:** el formato de hora que debe utilizar Connect al procesar solicitudes de EMR. Predeterminado: HHmmss

 *Nota: las rutas UNC son necesarias si las rutas/los directorios que se van a utilizar no se encuentran en el equipo local. Una ruta UNC es la ruta a una carpeta o a un archivo en una red y contiene el nombre del servidor en la ruta. P. ej., \\server01\directory01\subdirectory02\subdirectory03*

#### **6.3.3. Parámetros**

Los parámetros admitidos tanto para espirometría como para ECG se pueden activar/desactivar para el EMR con HL7. Al crear una devolución al EMR, solo se devolverán los parámetros configurados como activados.

#### **6.3.4. Asignaciones**

La configuración de las asignaciones de HL7 permite que Connect interprete varios elementos de entrada y los asigne a un identificador de salida definido. Se pueden asignar varios elementos de entrada a un identificador de salida. Por ejemplo, H u Hombre se puede configurar como asignación a H para las devoluciones de salida de Connect. Género

*Todos los géneros de entrada se asignan a uno de los 2 géneros de Connect admitidos o especificados como Unset (No definido).*

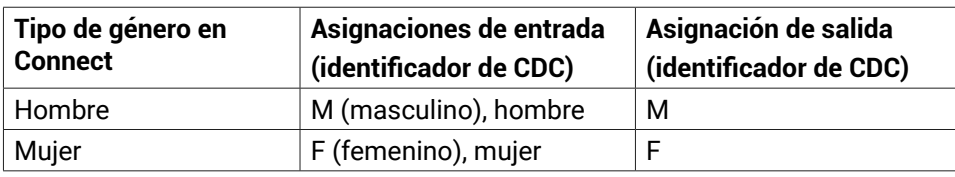

Raza

*Connect admite 6 razas CDC de nivel 2. Todas las razas de entrada se asignan a una de las 6 razas de Connect o especificadas como Unset (No definida).*

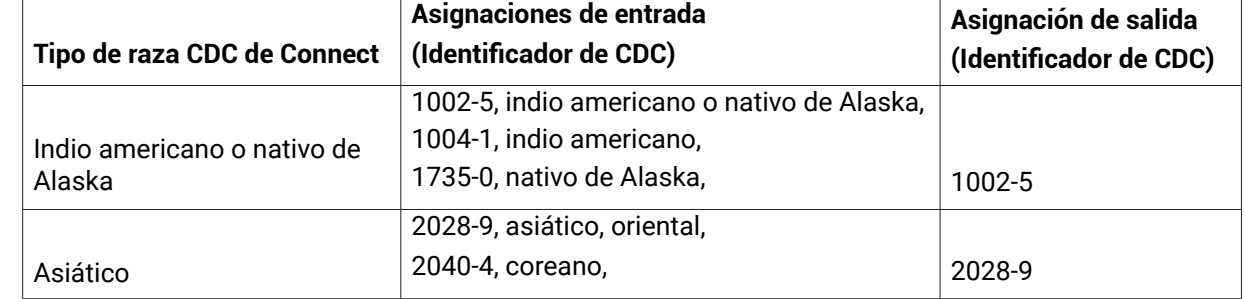

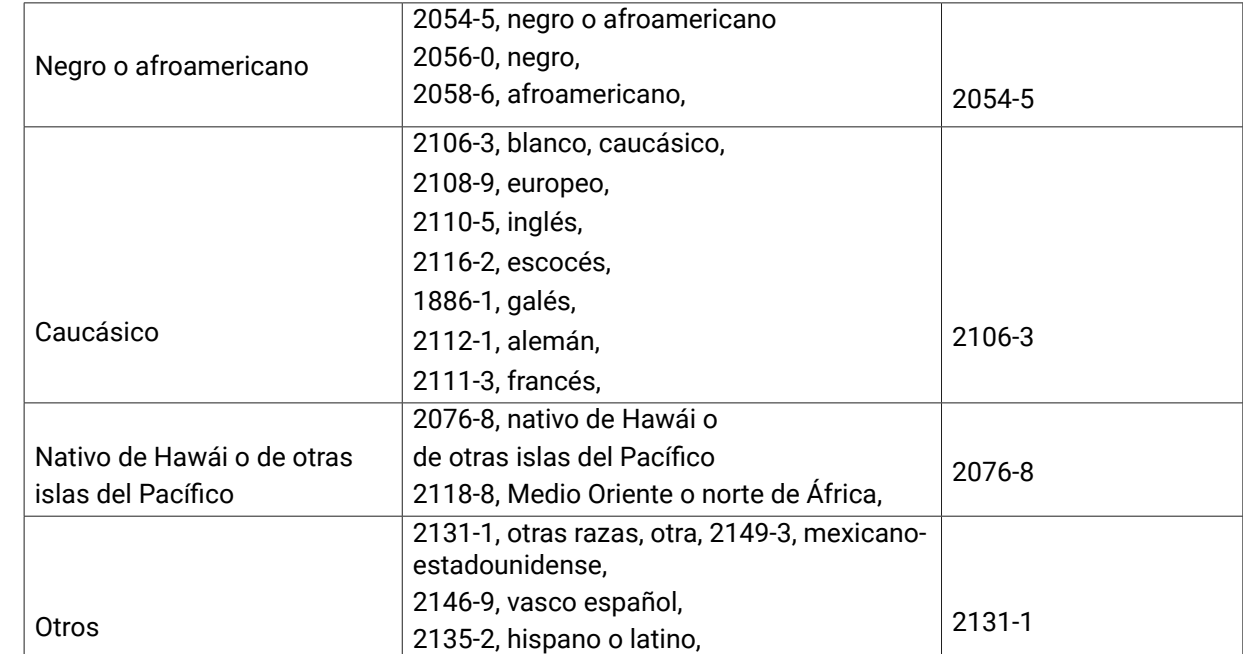

#### Unidades

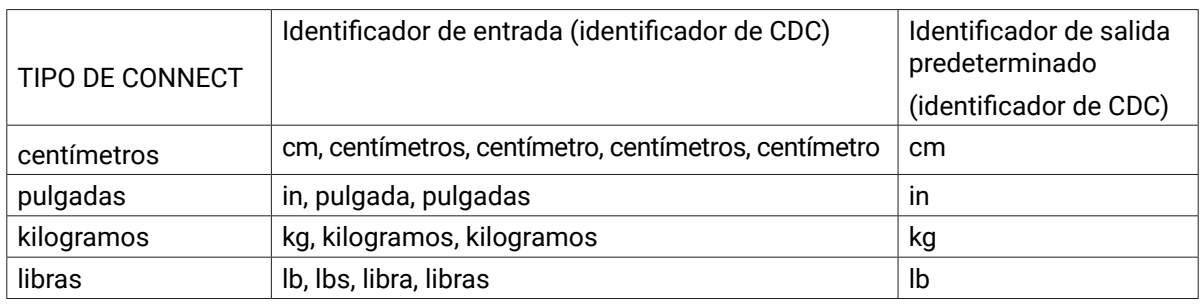

Asignaciones de parámetros para espirometría *Consulte el Apéndice 1: Asignaciones de parámetros para espirometría de HL7*

Asignaciones de parámetros de ECG

*Consulte el Apéndice 2: Asignaciones de parámetros para ECG de HL7*

Otros

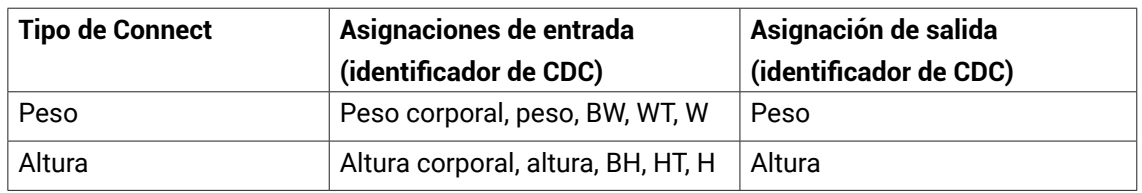

## **6.3.5. Configuraciones de TCP/IP**

Si el protocolo de transferencia está establecido en TCP/IP, la siguiente configuración está disponible:

Configuración de entrada para los datos de ingreso a Connect

- Número de puerto
- Tiempo de espera (ms)
- Número de conexiones (1-5)
- Versión de MLLP (1 o 2)

Configuración de salida para los datos que salen de Connect

- Dirección IP
- Número de puerto
- Intentos de envío (1-3)
- Versión de MLLP (1 o 2)

 *Nota: se deberá reiniciar el servicio de Connect para que se apliquen los cambios. Para reiniciar el servicio de Connect, consulte la [Sección](#page-7-1)* 4.5

## <span id="page-12-0"></span>**7. Configuración de la conexión de EMR con GDT**

#### **7.1. Añadir la conexión de EMR con GDT**

En el panel de control de inicio, seleccione "+" para añadir una nueva conexión de EMR. *Nota: esta funcionalidad solo está disponible en el equipo donde se ejecute Connect. Si se conecta a una instancia de Connect alojada de manera remota, no es posible añadir o configurar una conexión de EMR.*

Se requieren los siguientes elementos:

- **1. ID:** identificador único para la conexión de EMR.
- **2. Protocolo:** el protocolo requerido para conectarse a EMR. Seleccione GDT 2.10.
- **3. Transferencia de entrada:** este es el protocolo de transferencia que se utilizará para los datos que ingresen a Connect. El protocolo de transferencia define el método de transmisión o cómo se envían los datos. Seleccione File (Archivo).
- **4. Transferencia de salida:** este es el protocolo de transferencia que se utilizará para los datos que salgan de Connect. El protocolo de transferencia define el método de transmisión o cómo se envían los datos. Seleccione File (Archivo).
- **5. Entrada de datos:** este es el protocolo de datos que se utilizará para los datos que ingresen a Connect. El protocolo de datos define la estructura predefinida que se utilizará para esos datos. Seleccione GDT.
- **6. Salida de datos:** este es el protocolo de datos que se utilizará para los datos que salgan de Connect. El protocolo de datos define la estructura predefinida que se utilizará para esos datos. Seleccione GDT. Una vez completados los detalles, seleccione Add (Añadir). Seleccione Home (Inicio) para ver todos los EMR configurados para Connect.

#### **7.1.1. Eliminar EMR de GDT**

Para eliminar un EMR, seleccione la X roja del EMR asociado en la lista.

*Nota: la eliminación de un EMR es irreversible y se eliminan todos los datos relacionados con dicho EMR. Cuando un sistema EMR se ha marcado para su eliminación, ya no será posible configurar el sistema EMR. El EMR y todos los datos relacionados se eliminan cuando se reinicia el servicio Connect.*

#### **7.2. Configuración de GDT**

En el panel de control HOME (INICIO), seleccione el botón  $\|\cdot\|$  en el EMR requerido para ver/editar la configuración específica que pertenece a la conexión de EMR requerida.

#### **7.2.1. Información del sistema**

La información del sistema contiene una configuración general para el EMR de GDT como se define en la Sección 4.1

#### **7.2.2. Configuraciones generales**

Se pueden configurar los siguientes ajustes para GDT:

- **1. Ruta de entrada del archivo:** el usuario puede especificar una carpeta donde se guarden los archivos GDT de entrada. Si el servicio está alojado localmente, el usuario puede examinar y seleccionar la carpeta. Si el Usuario no especifica ninguna carpeta, el sistema vuelve a usar la carpeta predeterminada (C:\ProgramData\Vitalograph\Vital.Connect\Emr\EMR\_NAME\Inbound). No es posible especificar una carpeta que ya esté en uso para otro EMR.
- **2. Ruta de salida del archivo:** el usuario puede especificar una carpeta donde se guarden los archivos GDT de salida. Si el servicio está alojado localmente, el usuario puede examinar y seleccionar la carpeta. Si no se especifica ninguna carpeta, el sistema vuelve a usar la carpeta predeterminada (C:\ProgramData\ Vitalograph\Vital.Connect\Emr\EMR\_NAME\Outbound). No es posible especificar una carpeta que ya esté en uso para otro EMR.
- **3. Ruta de salida del informe:** el usuario puede especificar una carpeta donde se guarden los archivos del informe de salida. Si el servicio está alojado localmente, el usuario puede examinar y seleccionar la carpeta. Si no se especifica ninguna carpeta, el sistema vuelve a usar la carpeta predeterminada (C:\ProgramData\Vitalograph\Vital.Connect\Emr\EMR\_NAME\Outbound). No es posible especificar una carpeta que ya esté en uso para otro EMR.

#### *Nota: las rutas UNC son necesarias si las rutas/los directorios que se van a utilizar no se encuentran en el equipo local. Una ruta UNC es la ruta a una carpeta o a un archivo en una red y contiene el nombre del servidor en la ruta. P. ej.: \\server01\ directory01\subdirectory02\subdirectory03*

- **1. Export Files (Exportar archivos):** si la opción está activada, se envían los archivos de GDT cuando se devuelven los datos de GDT.
- **2. Export Reports (Exportar informes):** si la opción está activada, se envían los informes en PDF cuando se devuelven los datos de GDT.
- <span id="page-13-0"></span>**3. Include interpretations (Incluir interpretaciones):** la opción está activada, se incluye la interpretación del ECG cuando se devuelven los datos de GDT.
- **4. Decimal Separator (Separador decimal):** define el separador decimal que se va a utilizar. Las opciones son:
	- System Defined (Definido por el sistema)
	- Comma (Coma)
	- Decimal Point (Punto decimal)

### **7.2.3. Parámetros**

Los parámetros admitidos tanto para espirometría como para ECG se pueden activar/desactivar para el EMR de GDT. Al generar una devolución al EMR, solo se devolverán los parámetros configurados como activados.

### **8. Configuración de la conexión de EMR con EMIS WEB**

#### **8.1. Añadir una conexión de EMR con EMIS**

En el panel de control de inicio, seleccione "+" para añadir una nueva conexión de EMR. Nota: esta funcionalidad solo está disponible en el equipo donde se ejecute Connect. Si se conecta a una instancia de Connect alojada de manera remota, no es posible añadir o configurar una conexión de EMR.

Se requieren los siguientes elementos:

- **1. ID:** identificador único para la conexión de EMR.
- **2. Protocolo:** el protocolo requerido para conectarse a EMR. Seleccione EMIS 4.
- **3. Transferencia de entrada:** seleccione TCP/IP.
- **4. Transferencia de salida:** seleccione TCP/IP.
- **5. Entrada de datos:** seleccione EMIS.
- **6. Salida de datos:** seleccione EMIS.

Una vez completados los detalles, seleccione *Add (Añadir).* Seleccione *Home (Inicio)* para ver todos los EMR configurados para Connect.

#### **8.1.1. Eliminar EMR de EMIS**

Para eliminar un EMR, seleccione la X roja del EMR asociado en la lista.

*Nota: la eliminación de un EMR es irreversible y se eliminan todos los datos relacionados con dicho EMR.* Cuando un sistema EMR se ha marcado para su eliminación, ya no será posible configurar el sistema EMR. El EMR y todos los datos relacionados se eliminan cuando se reinicia el servicio Connect.

#### **8.2. Configuración de EMIS**

En el panel de control HOME (INICIO), seleccione el botón  $\|\cdot\|$ en el EMR requerido para ver/editar la configuración específica que pertenece a la conexión a EMR requerida.

#### **8.2.1. Información del sistema**

La información del sistema contiene una configuración general para el EMR de EMIS como se define en la Sección 8.1

#### **8.2.2. Configuraciones generales**

Se pueden configurar los siguientes ajustes para EMIS:

- **• Tipo de aplicación:** seleccione Emis Web.
- *• Póngase en contacto con su administrador local/equipo de TI para obtener la siguiente información:*
	- **Dirección IP:** esta es la dirección IP del equipo que contiene la base de datos de EMIS Web.
	- **• ID de organización:** este es el identificador del ID de la organización de EMIS Web.
	- **ID del proveedor:** este es un Identificador único para autenticar a cada proveedor.
- **• Ruta de salida del informe:** el usuario puede especificar una carpeta donde se guarden los archivos del informe de salida. Si el servicio está alojado localmente, el usuario puede examinar y seleccionar la carpeta. Si no se especifica ninguna carpeta, el sistema vuelve a usar la carpeta predeterminada (C:\ProgramData\ Vitalograph\Vital.Connect\Emr\EMR\_NAME\Outbound). No es posible especificar una carpeta que ya esté en uso para otro EMR.

#### **8.2.3. Parámetros**

Los parámetros admitidos tanto para espirometría como para ECG se pueden activar/desactivar para el EMR de EMIS. Al generar una devolución al EMR, solo se devolverán los parámetros configurados como activados.

#### **8.3. Ordenar pruebas para los EMR de EMIS**

Para crear un orden de prueba, asegúrese de que la aplicación Connect se esté ejecutando en la misma PC que el cliente de EMIS Web. El usuario debe iniciar sesión en el cliente de EMIS Web para iniciar el flujo de trabajo. Seleccione el paciente que se va a examinar en el cliente de EMIS Web. *Para ordenar una prueba:*

- <span id="page-14-0"></span>• Abra Connect Client (Cliente Connect) y seleccione el botón Create Order (Crear orden) i para el EMR de EMIS desde el panel de control Home (Inicio)
- Una ventana mostrará los detalles de los pacientes. Compruebe que este es el paciente correcto para la prueba.
- Seleccione el tipo de prueba requerida.
- Espirometría
- ECG
- Haga clic en el botón Create Order (Crear orden).
- Aparecerá un mensaje confirmando que se ha creado una orden correctamente.
- <span id="page-14-1"></span>• La orden ahora estará disponible para todos los dispositivos configurados (consulte la [Sección](#page-14-1) 9).

## **9. Configuración del dispositivo Vitalograph**

#### **9.1. Configuración de Spirotrac 6**

Spirotrac 6 se puede configurar para conectarse a un EMR mediante Vitalograph Connect. Las órdenes de prueba recibidas por Connect se pueden reenviar a una instancia de la aplicación Spirotrac 6 para su procesamiento. Consulte las Instrucciones de uso de Spirotrac para obtener más información. La dirección URL necesaria para la configuración de Spirotrac es la que se indica en la [Sección 4.4](#page-7-2).

#### **9.2. Configuración de Alpha**

 Vitalograph Alpha se puede configurar para conectarse a un EMR mediante Vitalograph Connect. Las órdenes de prueba recibidas mediante Connect se pueden reenviar a un dispositivo Vitalograph Alpha conectado. La configuración de Alpha se encuentra en el dispositivo Alpha. Consulte las Instrucciones de uso de Alpha para obtener más información. La dirección URL necesaria para la configuración de Alpha es la que se indica en la [Sección 4.4.](#page-7-2)

## **10. Administración de alimentación**

N/C

## **11. Limpieza e higiene**

N/C

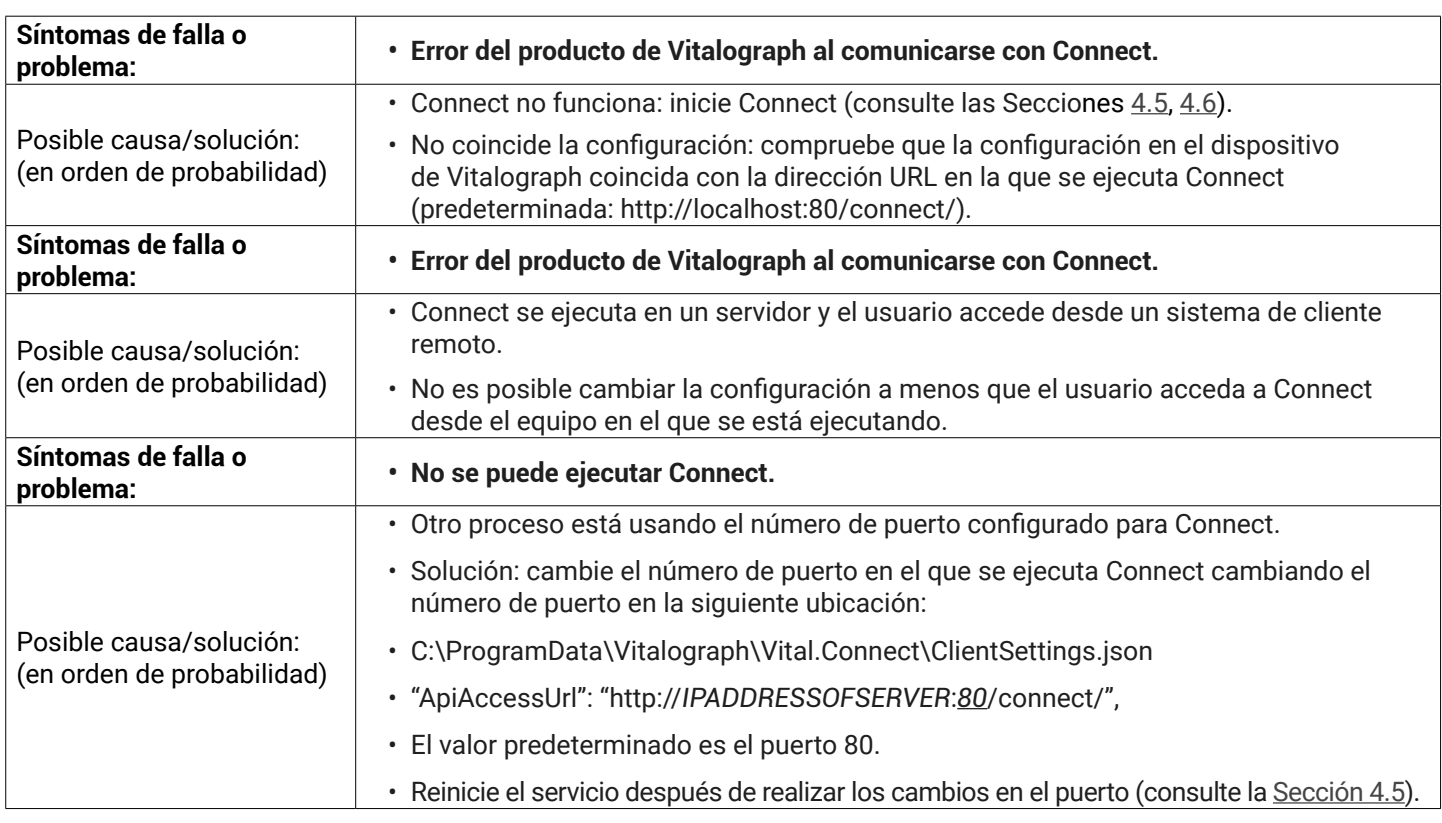

## **12. Guía para la detección de fallas**

<span id="page-15-0"></span>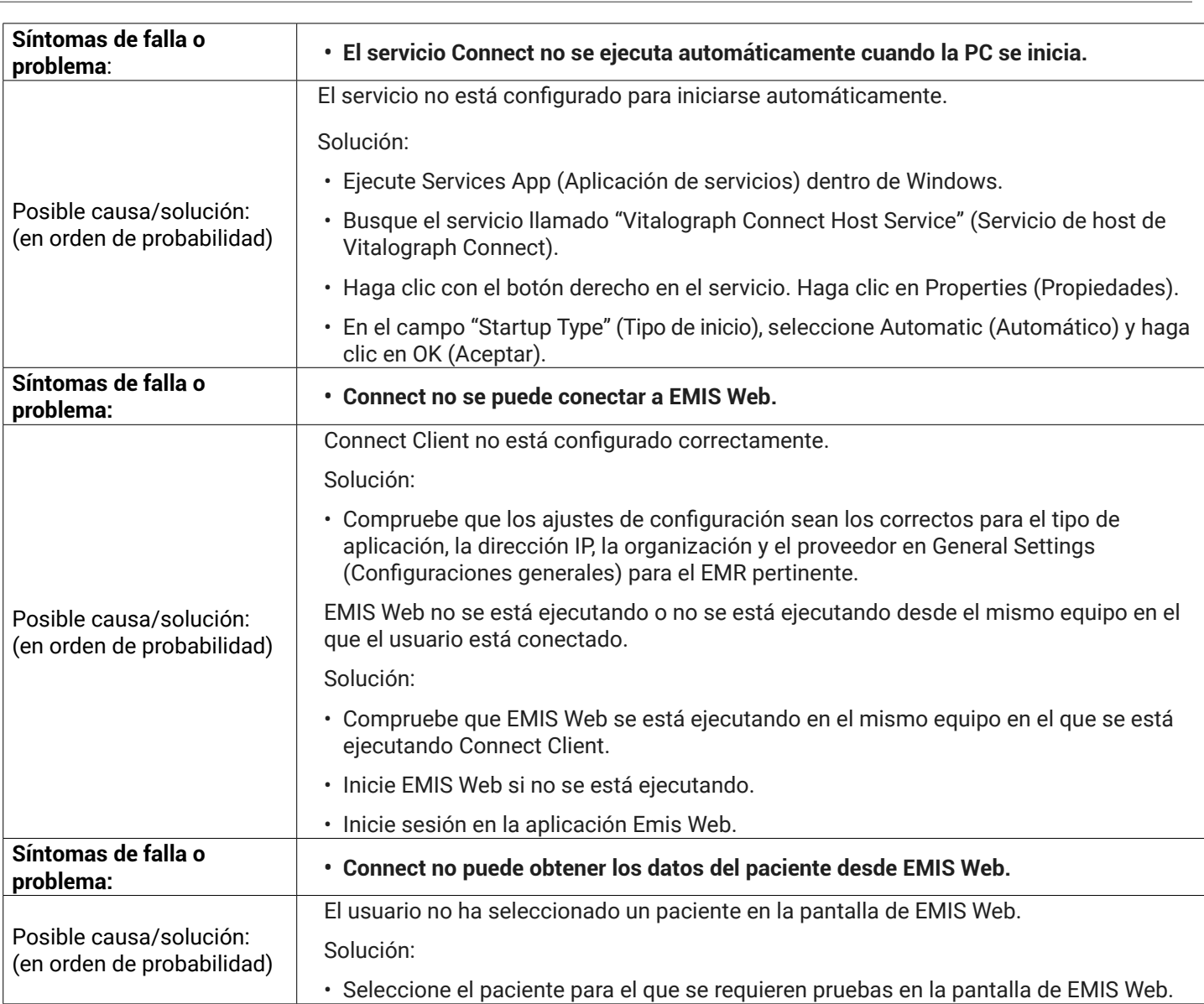

#### **12.1. Comprobación de software**

Para conocer la versión del software, seleccione la opción "About" (Acerca de) en el menú principal de la aplicación.

## **13. Servicio de atención al cliente**

Únicamente el fabricante o los agentes de servicio técnico aprobados por Vitalograph están autorizados a llevar a cabo el servicio y las reparaciones. Al principio de este manual puede encontrar información de contacto de los agentes de servicio de Vitalograph aprobados.

Todo incidente grave que ocurra en relación con el dispositivo se debe informar a Vitalograph o a su representante autorizado y a las autoridades normativas del país. Consulte la información de contacto de Vitalograph al inicio de este manual.

## **14. Consumibles y accesorios**

N/C

## **15. Eliminación**

N/C

## **16. Explicación de los símbolos**

N/C

## <span id="page-15-1"></span>**17. Especificaciones técnicas**

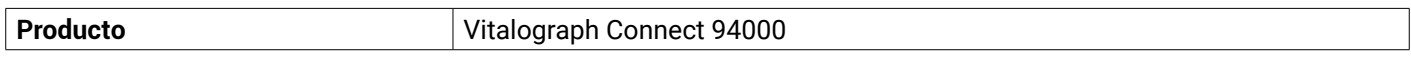

<span id="page-16-0"></span>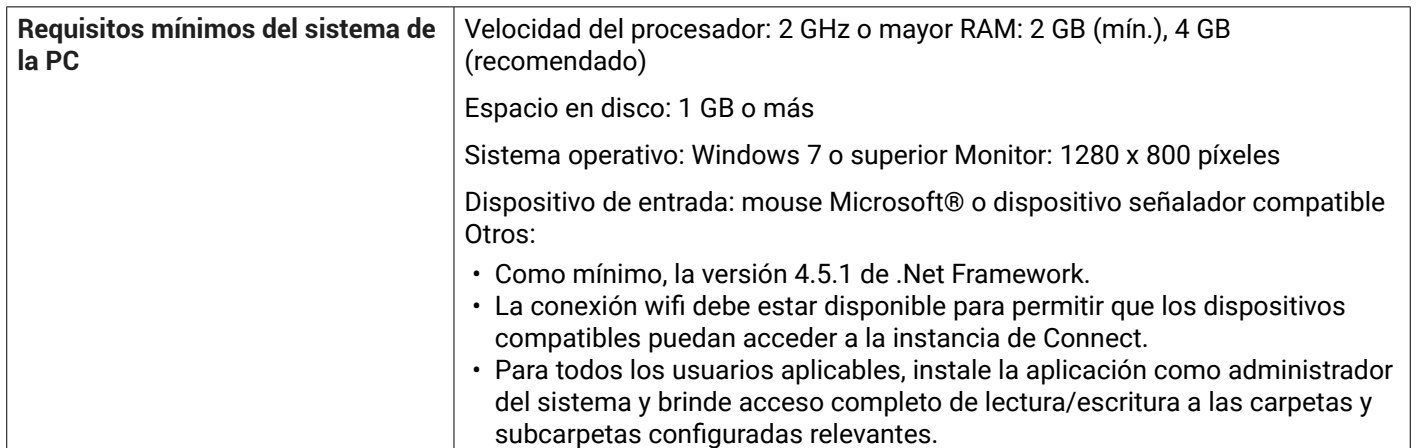

## **18. Aviso de la CE**

N/C

## **19. Aviso de la FDA**

N/C

## **20. Declaración de conformidad de la UE**

N/C

## **21. Garantía**

#### Términos de la garantía

Sujeto a las condiciones enumeradas a continuación, Vitalograph Ltd. y sus compañías asociadas (en lo sucesivo denominadas la Compañía) garantizan la reparación o, si así lo deciden, la sustitución de cualquier componente del producto, que en opinión de la Compañía, resulte defectuoso o esté por debajo del estándar como resultado de una mano de obra o materiales de baja calidad.

- 1. Las condiciones de esta garantía son las siguientes:
- 2. Esta garantía solo se aplicará a los defectos de hardware que se notifiquen a la Compañía o a su distribuidor acreditado en el plazo de un año a partir de la fecha de compra del equipo, a menos que la Compañía acuerde lo contrario por escrito.
- 3. El software (es decir, el software del equipo o los módulos instalables del usuario) está garantizado por 90 días a partir de la fecha de compra.
- 4. La Compañía garantiza que el software, cuando se utiliza correctamente junto con el hardware, funcionará de la manera descrita en la documentación de la Compañía y en los manuales del usuario. La Compañía se compromete a rectificar sin costo alguno para el cliente cualquier falla del software notificada dentro del período establecido anteriormente, siempre que la falla pueda ser recreada y el software se haya instalado y utilizado de acuerdo con el manual del usuario. A pesar de esta cláusula, no se garantiza que el software esté libre de errores.
- 5. Esta garantía no cubre las fallas causadas por accidente, mal uso, negligencia, manipulación del equipo, uso de artículos consumibles o piezas no aprobadas por la Compañía, ni ningún intento de ajuste o reparación que no sea realizado por personal acreditado por la Compañía, ni tampoco cubre el restablecimiento de ningún cambio de configuración causado por la instalación de un software.
- 6. Si presenta algún problema, comuníquese con el proveedor a quien realizó la compra para obtener recomendaciones. La Compañía no autoriza a ninguna persona a crear ninguna otra obligación o responsabilidad en relación con el equipo Vitalograph®.
- 7. Esta garantía no es transferible, y ninguna persona, empresa o compañía tiene autoridad para modificar los términos o las condiciones de esta garantía.
- 8. Hasta el alcance máximo permitido por ley, la Compañía no asume ninguna responsabilidad por los daños consecuentes derivados del uso o la imposibilidad de usar cualquier equipo de Vitalograph®.
- 9. Esta garantía se ofrece como un beneficio adicional a los derechos estatutarios del Consumidor y no afecta a estos derechos de ninguna manera.

## <span id="page-17-0"></span>**1. Apéndices**

## **1.1. Apéndice 1: Asignaciones de parámetros para espirometría de HL7**

\* Sin asignación predeterminada: Connect no procesará el valor.

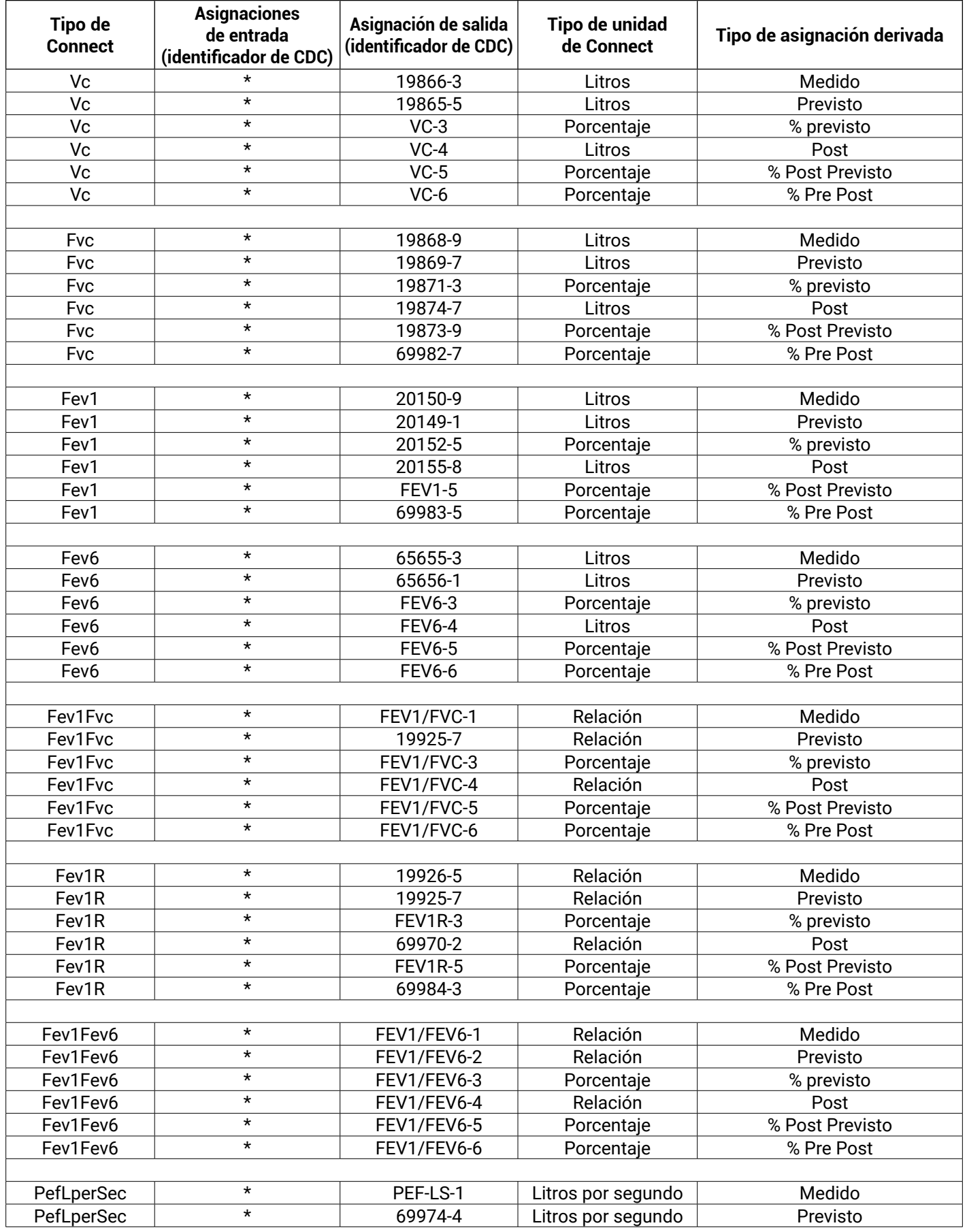

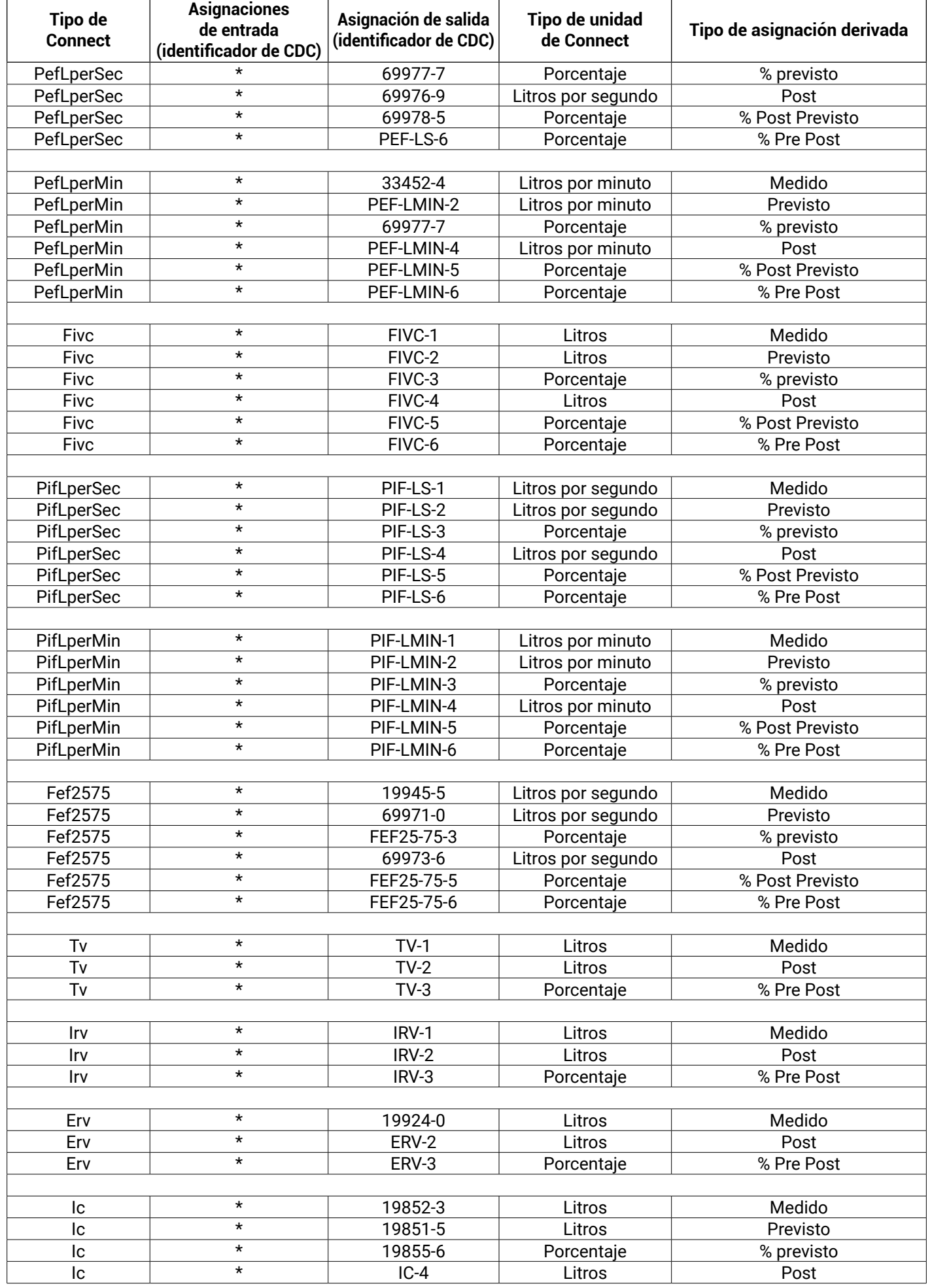

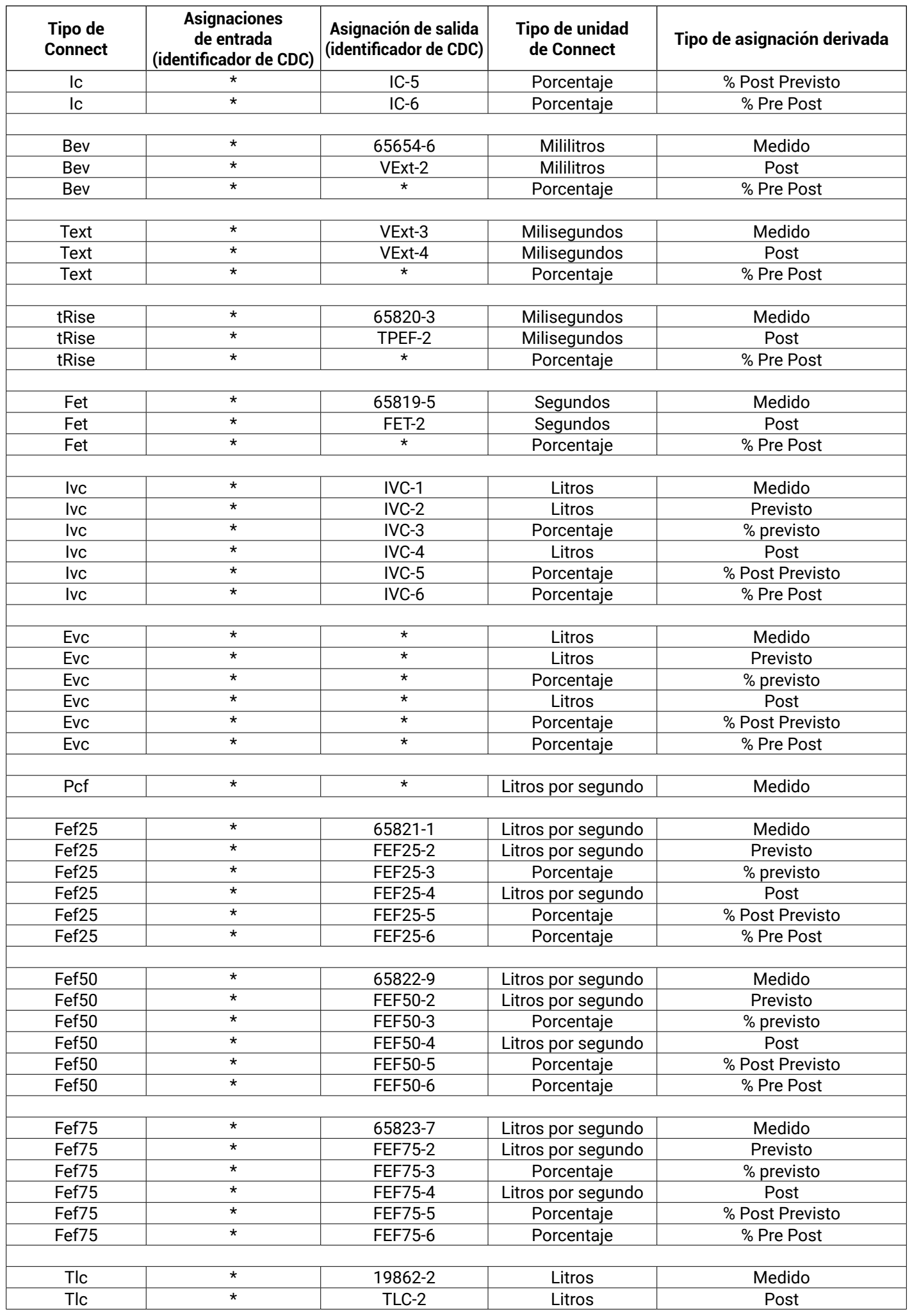

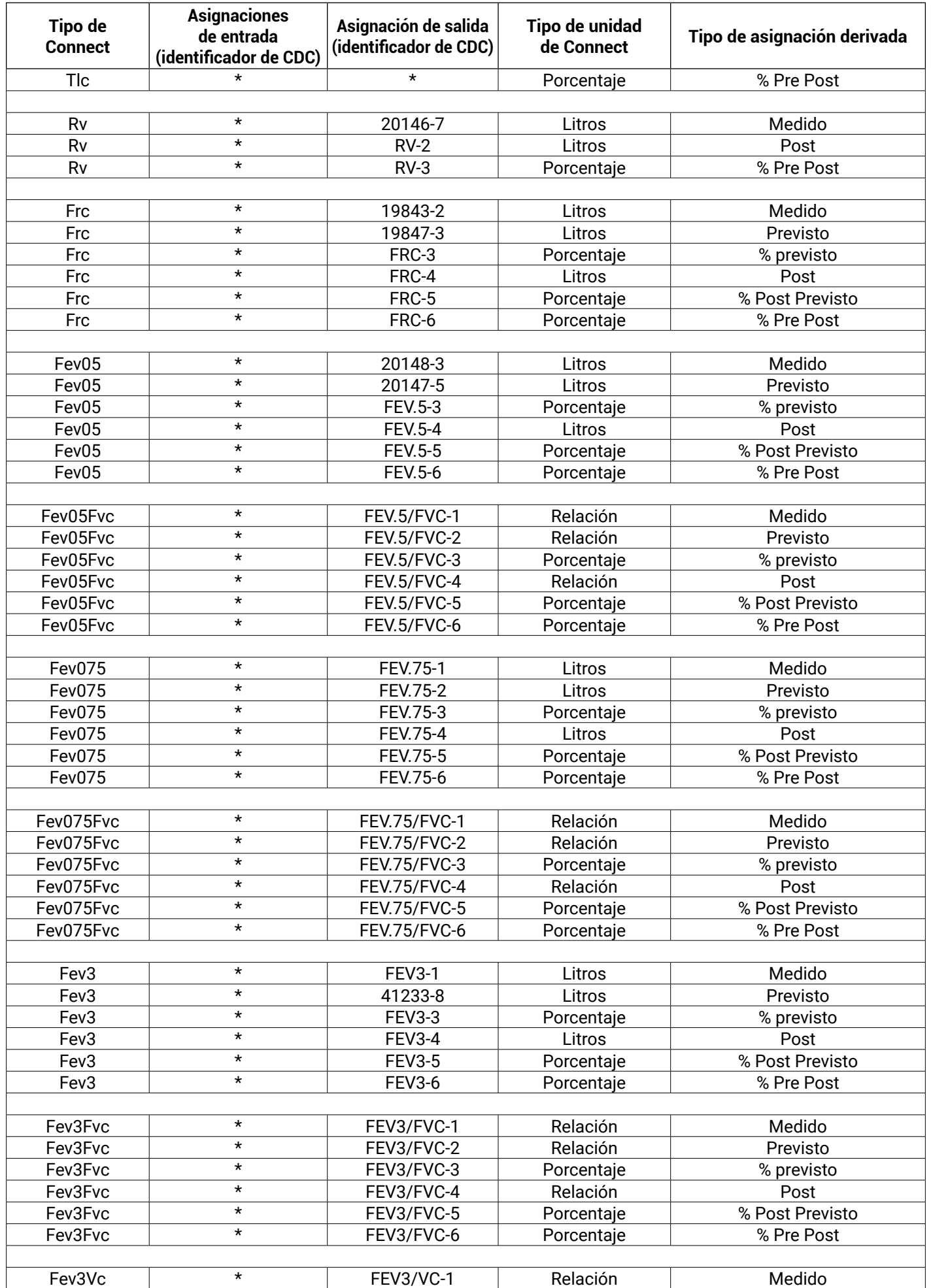

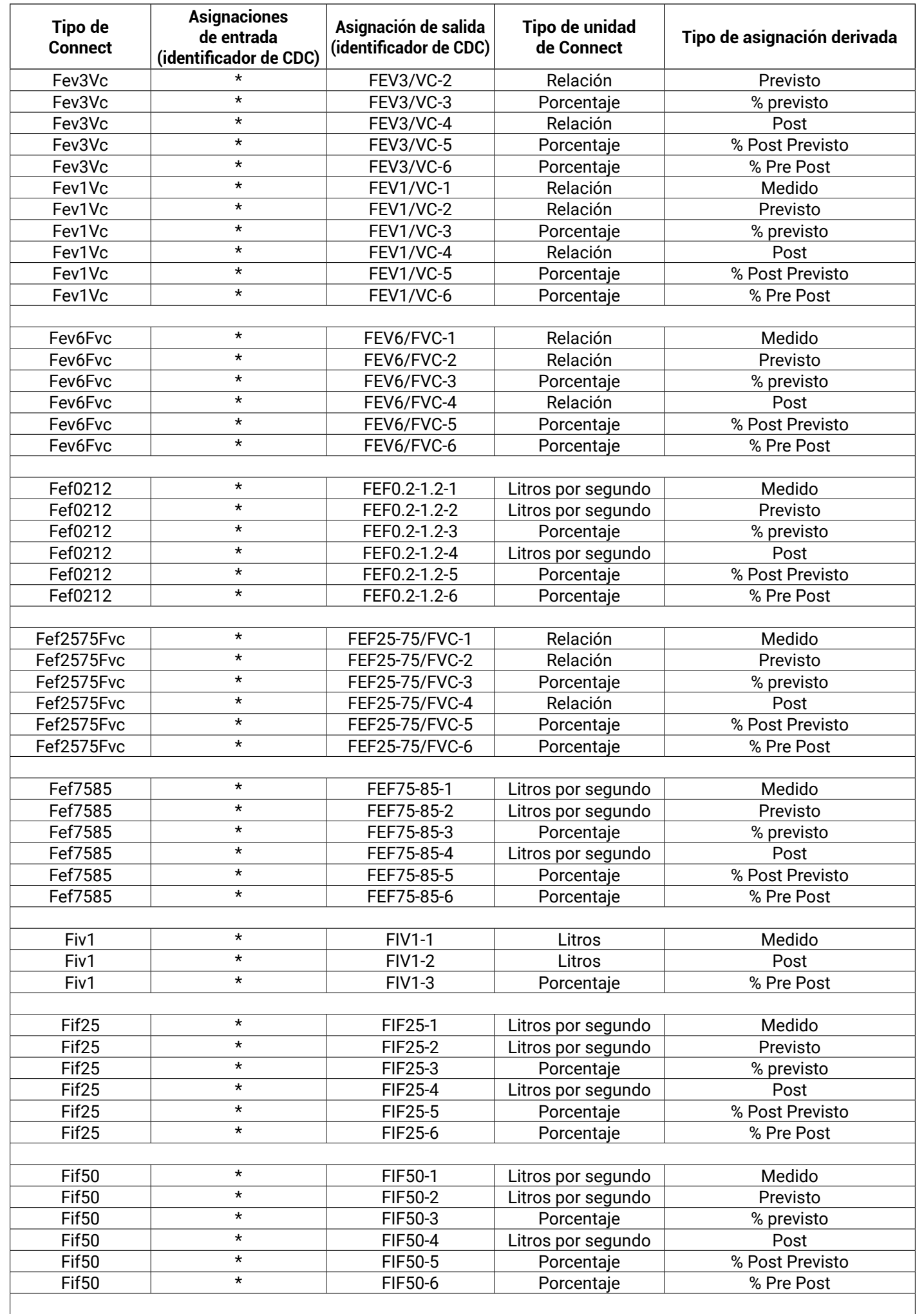

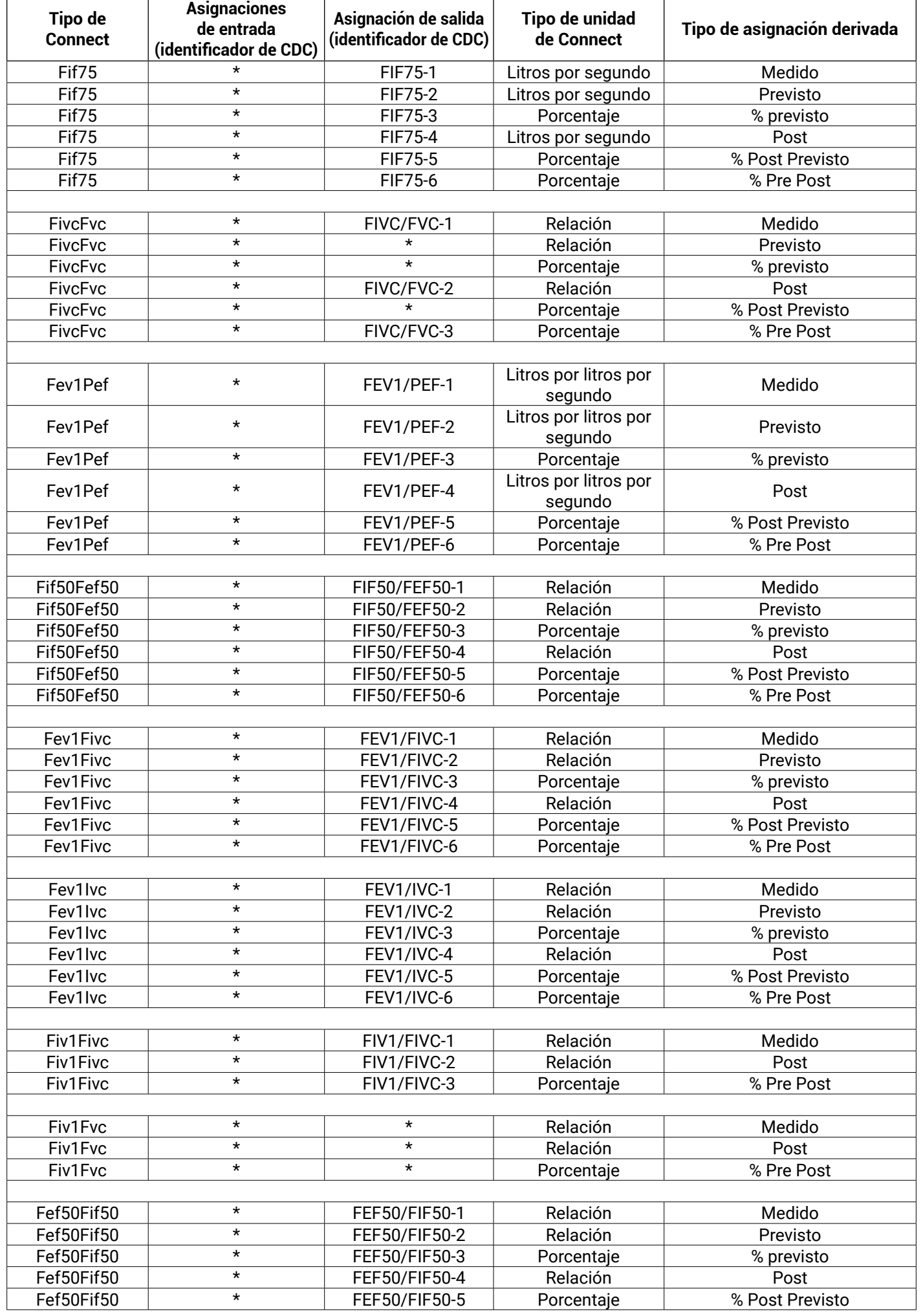

<span id="page-23-0"></span>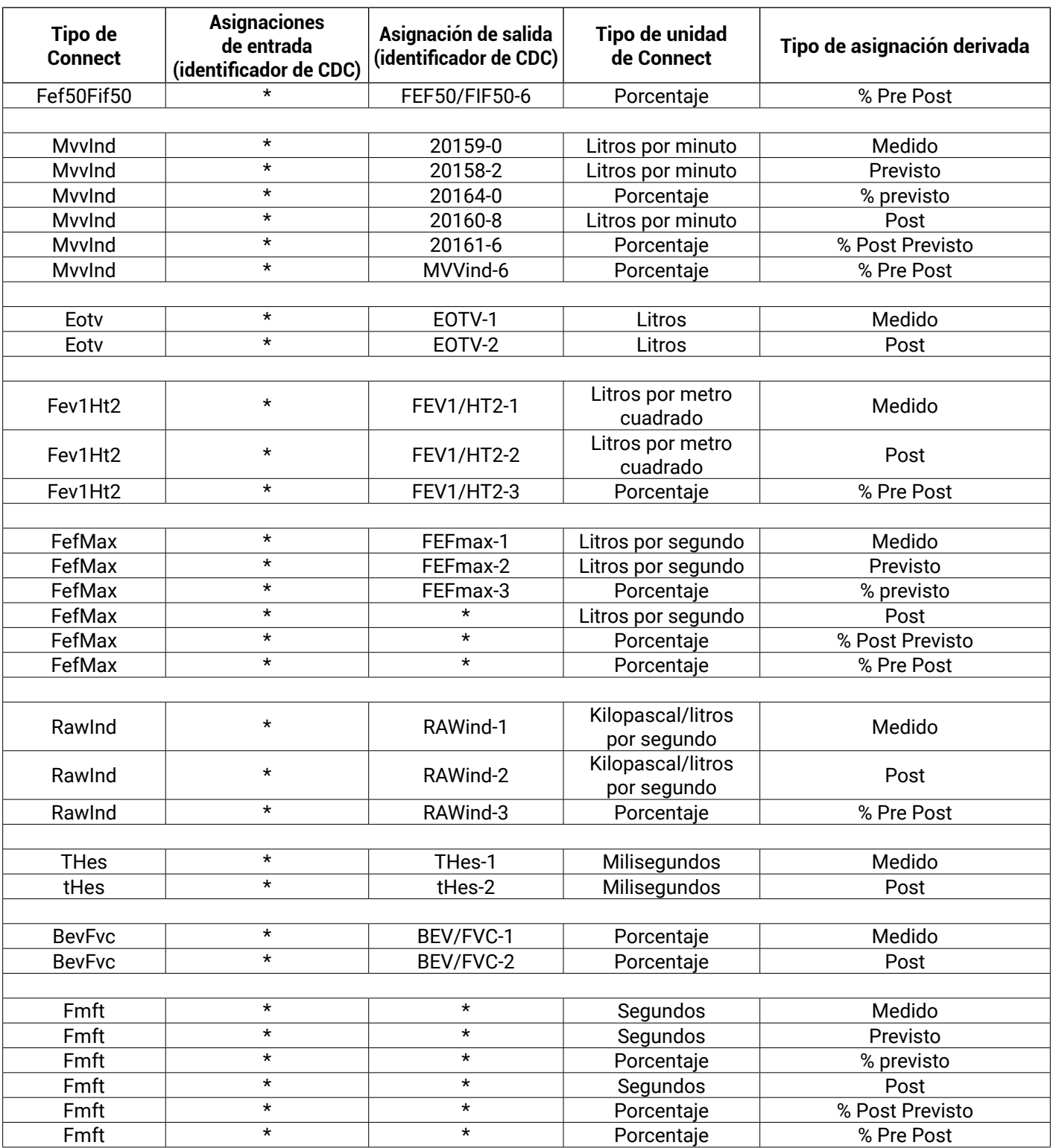

## **1.2. Apéndice 2: Asignaciones de parámetros para ECG de HL7**

\* Sin asignación predeterminada: Connect no procesará el valor.

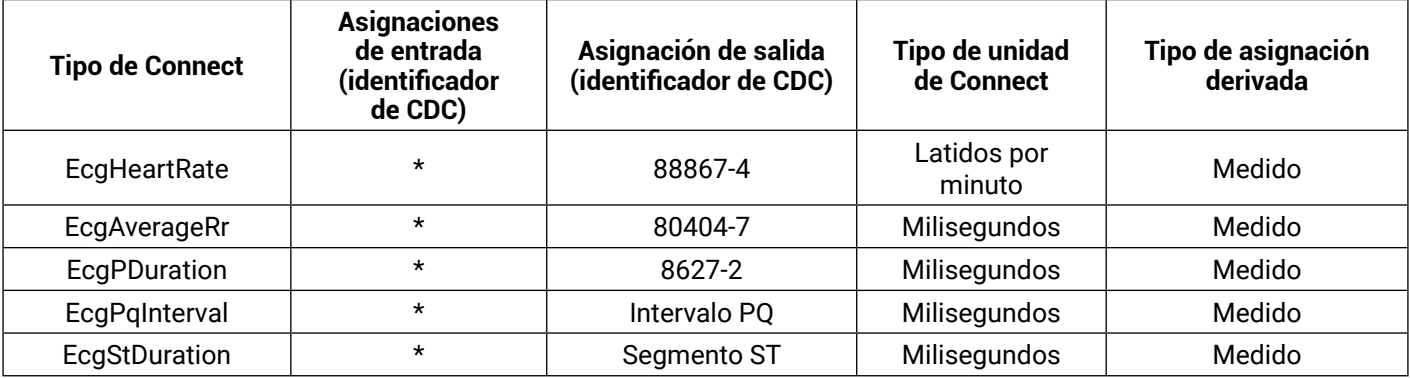

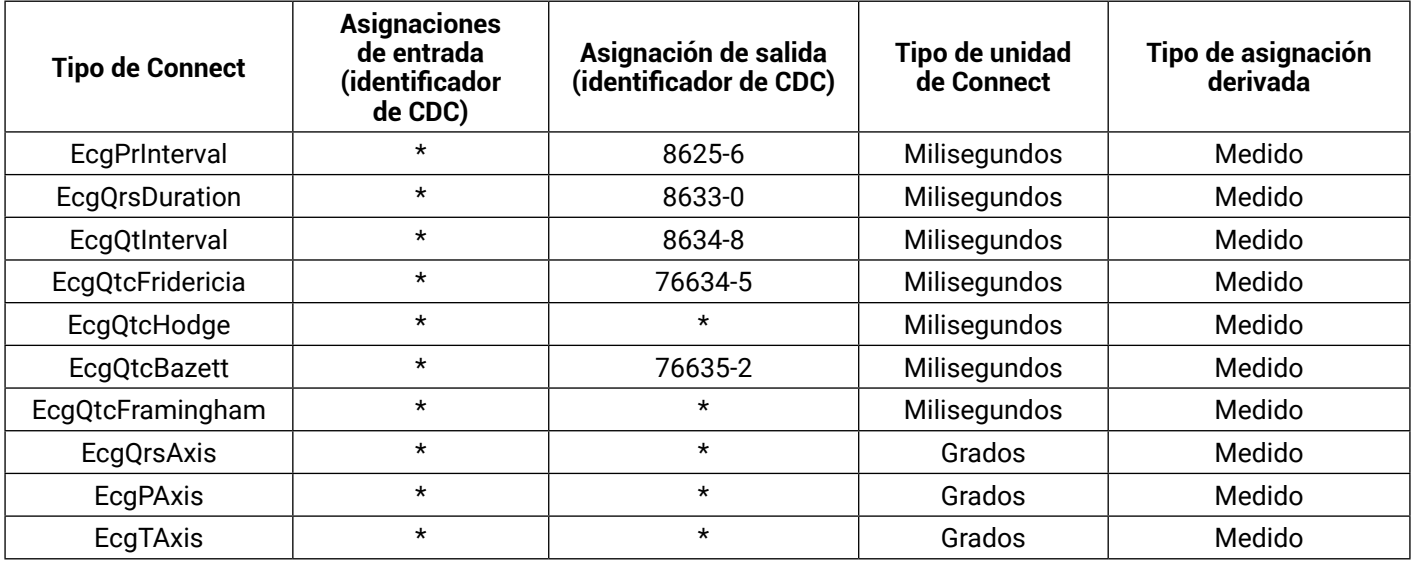

**Malograph®**